# **Unofficial guide to getting up and running with the Raspberry Pi Camera**

Andy Laing is a committed Raspberry Pi pi-oneer at element14 and these notes are intended to help users get the Raspberry Pi camera working on any Model A or Model B Raspberry Pi computer.

First, please download the latest Raspbian image (2013-02-09-wheezy-raspbian.img) and install it onto your SD card. Please ensure that your SD card is at least 4 GB in size.

Then, connect the Camera module to the CSI port on the Raspberry Pi computer.

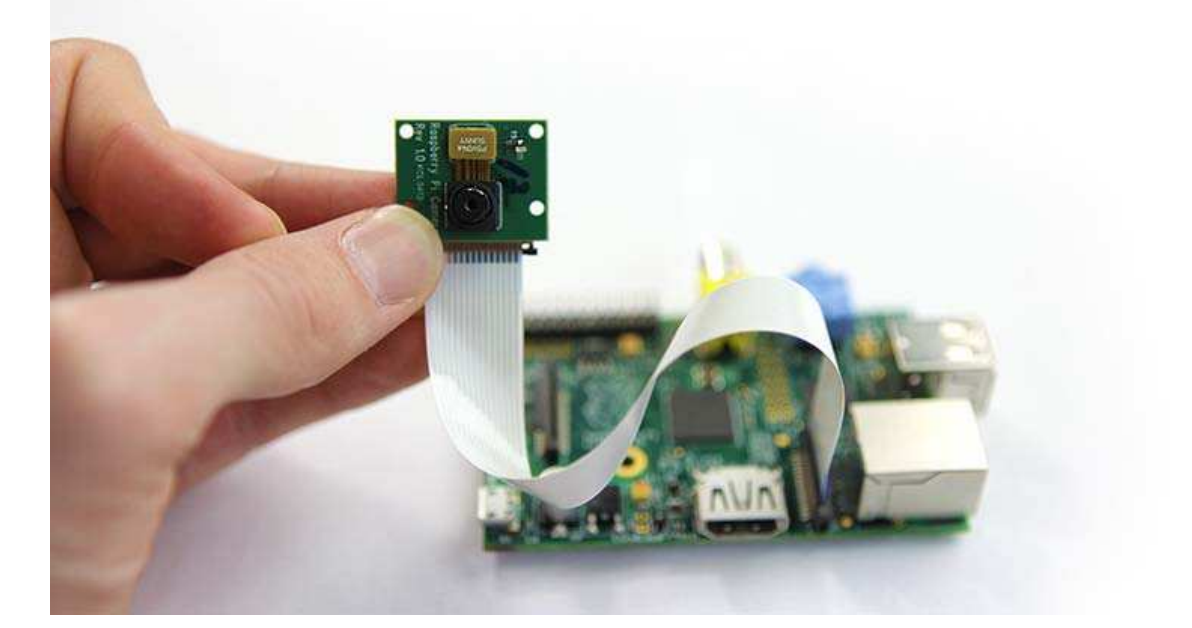

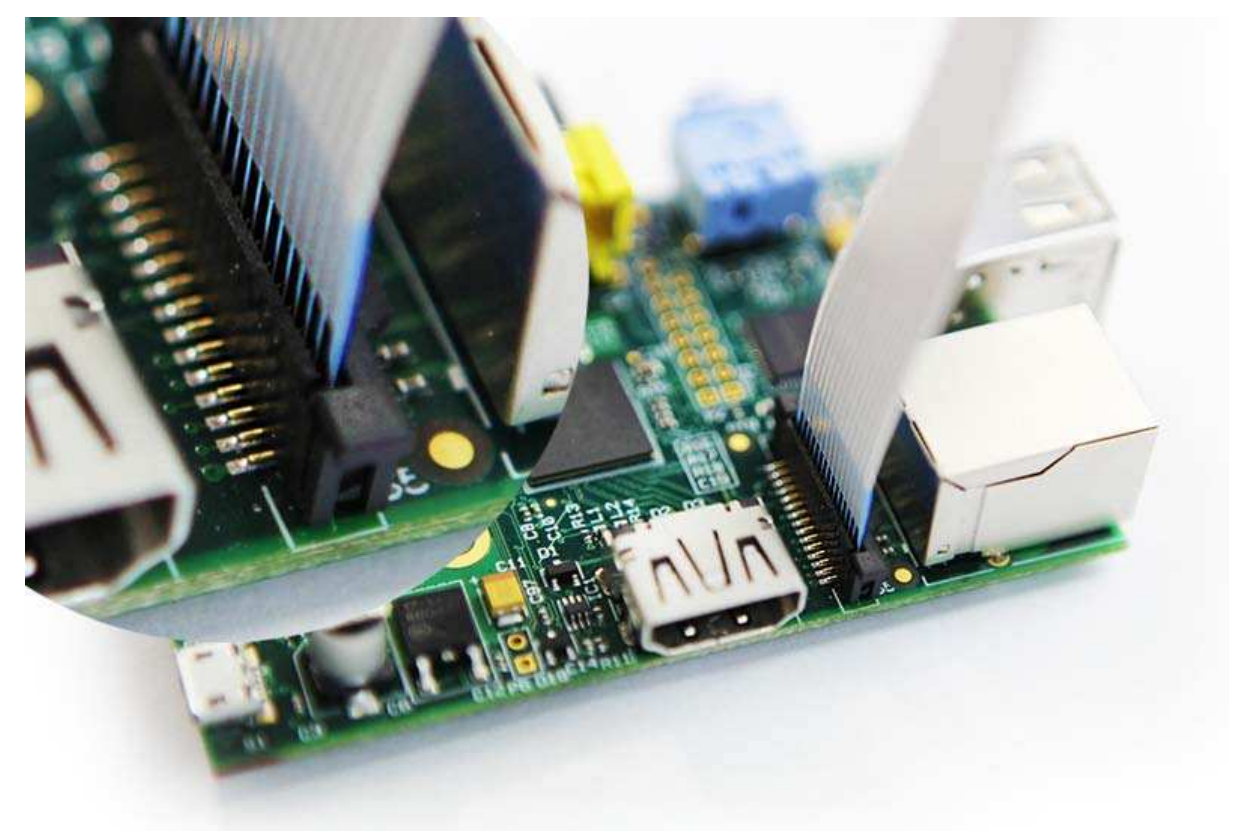

### **Configure the Raspberry Pi computer**

On first boot, you will be presented with the 'raspi-config' menu. There are two options we need to set before we start installing the camera software:

1. Expand the filesystem to fill the SD card

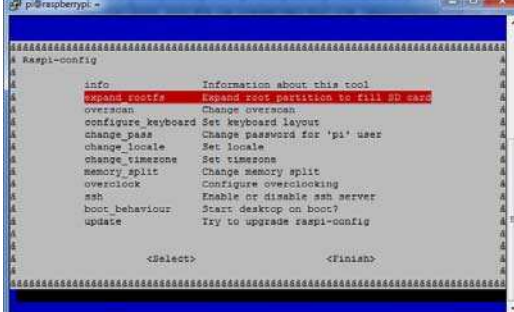

2. Set the memory split to allocate 128 Meg to the GPU

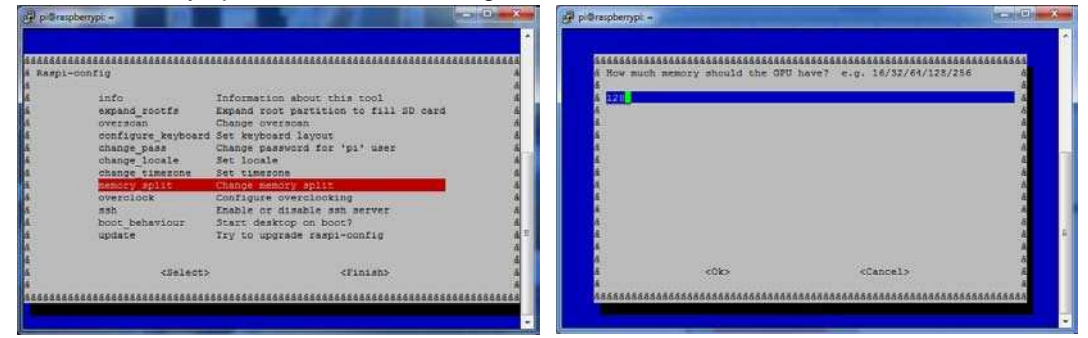

3. Once complete select **Finish** and then select **Yes** to reboot the Raspberry Pi computer

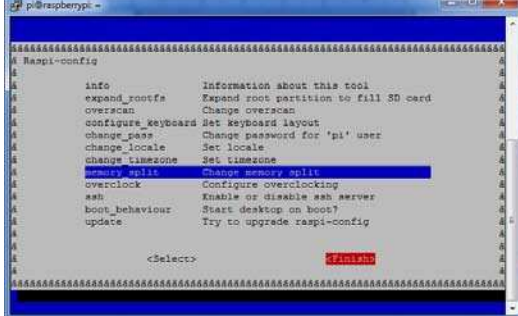

Once rebooted you can login to your Raspberry Pi using the following credentials

Username: pi

Password: raspberry

### **Update the Operating System to the latest version**

pi@raspberrypi ~ \$ sudo apt-get update

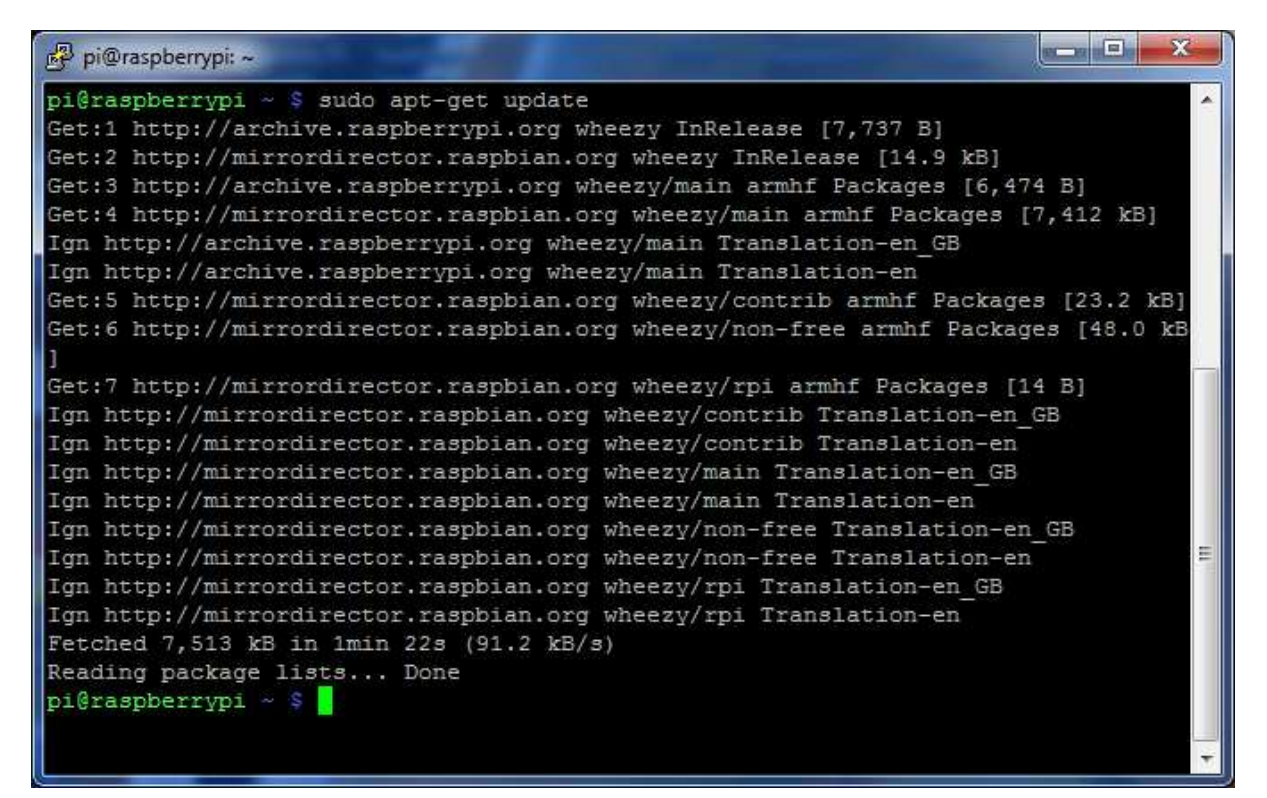

#### pi@raspberrypi ~ \$ sudo apt-get upgrade -y (This update will take several minutes to complete)

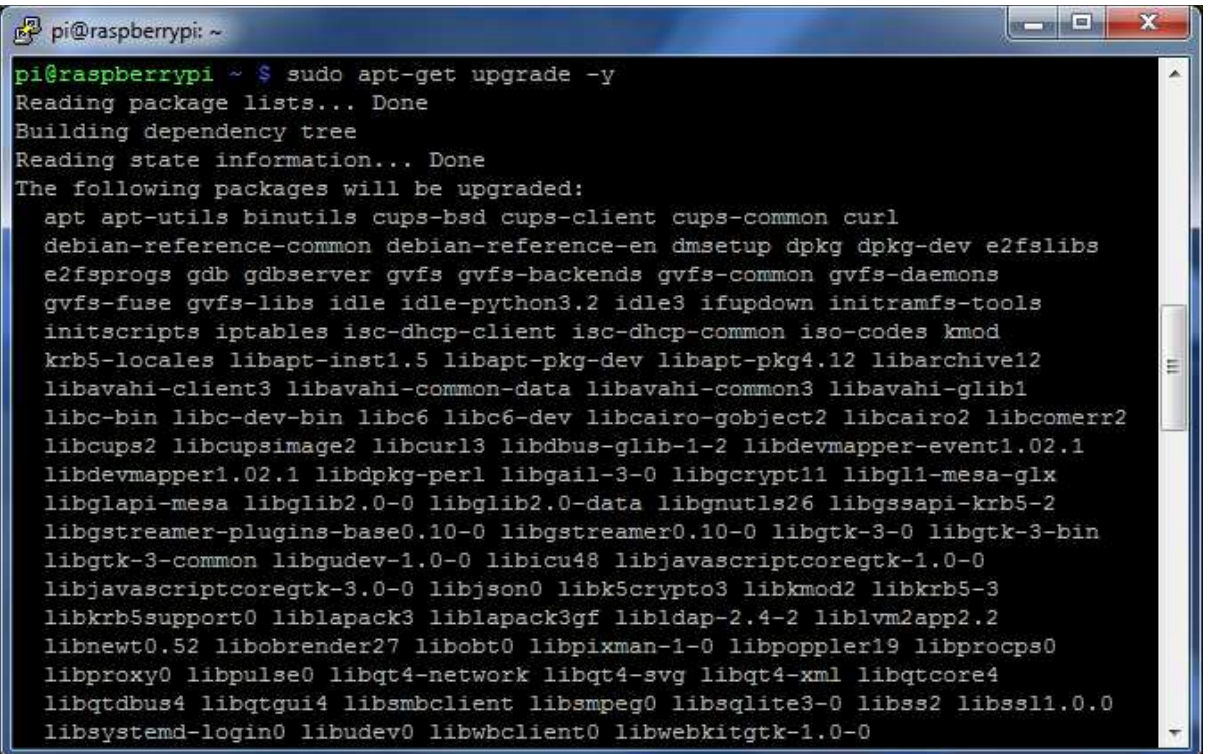

## **Updating the firmware on the Raspberry Pi**

Updating the firmware on your Raspberry Pi computer will install all of the drivers necessary to run the camera module.

1. Installing the git-core package  $pi@raspberrypi ~ $$  sudo apt-get install git-core -y

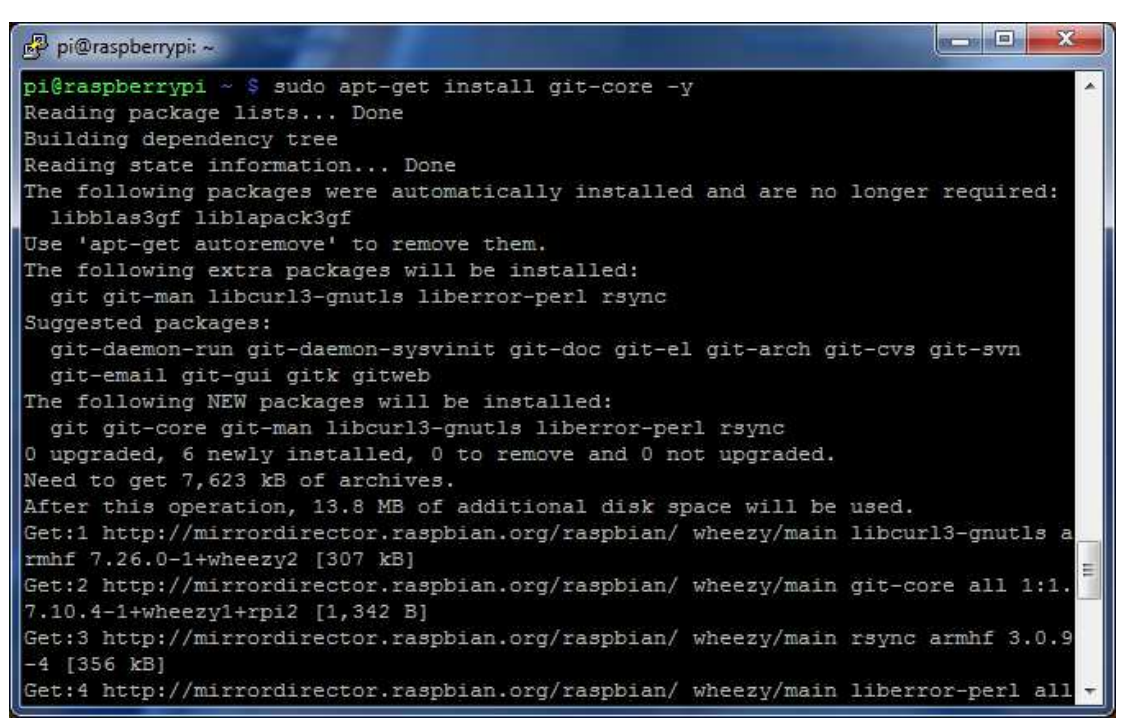

2. Download the 'rpi-update' script

pi@raspberrypi ~ \$ sudo wget http://goo.gl/1BOfJ -O /usr/bin/rpi-update

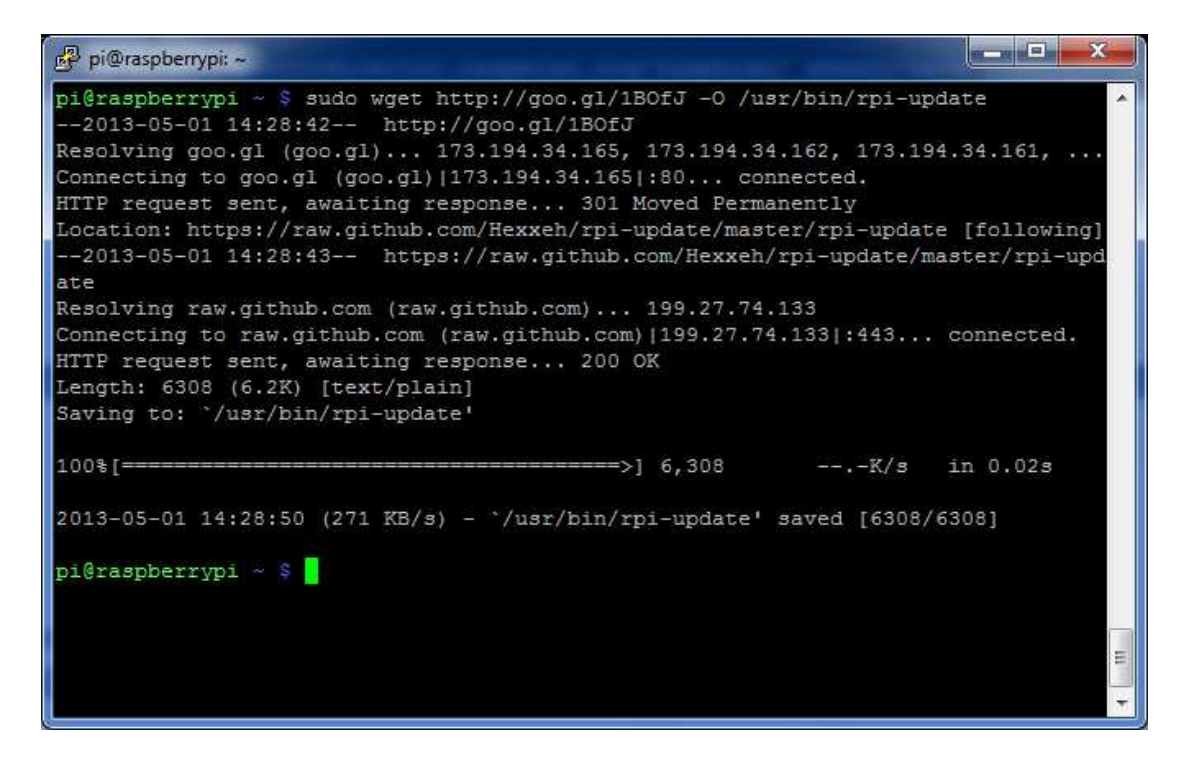

3. Change the permissions in the 'rpi-update' script so we can run it pi@raspberrypi ~ \$ sudo chmod +x /usr/bin/rpi-update

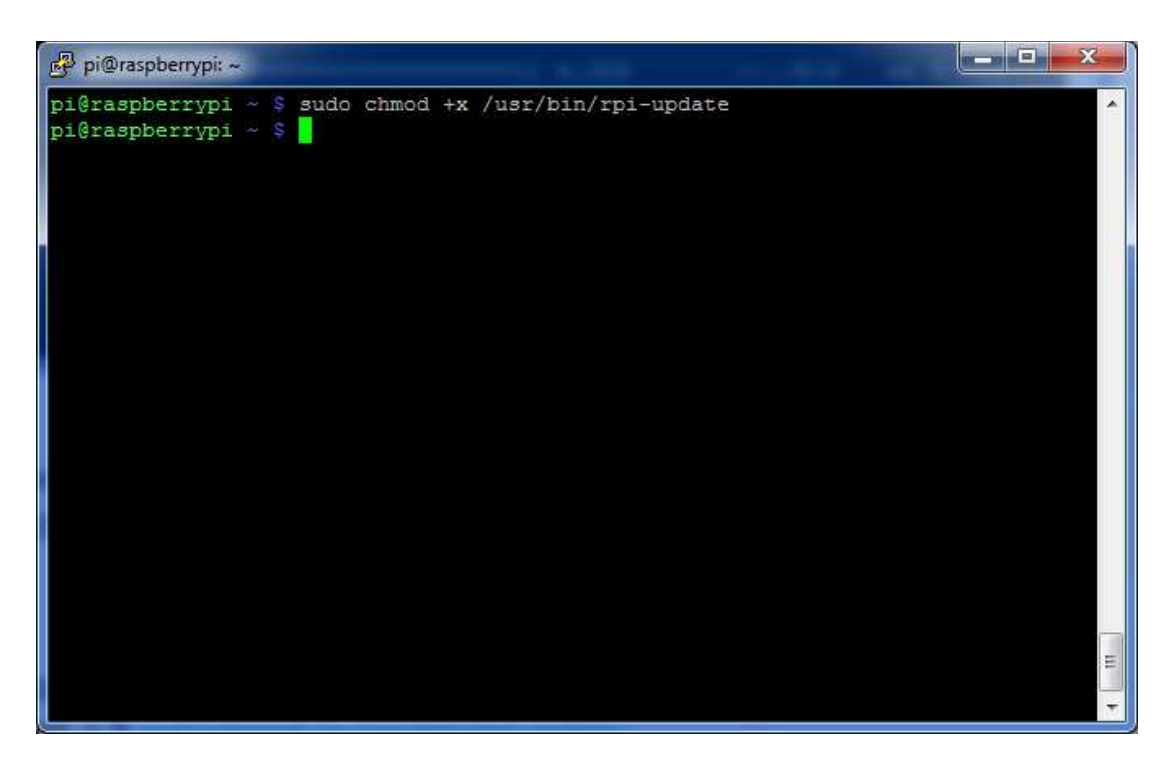

4. Execute the 'rpi-update' script to update the firmware on the Raspberry Pi pi@raspberrypi ~ \$ sudo rpi-update

(This will take several minutes to complete)

```
\sim \Box \simpi@raspberrypi: ~
pi@raspberrypi ~ $ sudo rpi-update
 *** Raspberry Pi firmware updater by Hexxeh, enhanced by AndrewS
 *** Performing self-update
 -2013-05-01 15:05:46-- https://github.com/Hexxeh/rpi-update/raw/master/rpi-upd
ate
Resolving github.com (github.com) ... 204.232.175.90
Connecting to github.com (github.com) | 204.232.175.90 | : 443... connected.
HTTP request sent, awaiting response... 302 Found
Location: https://raw.github.com/Hexxeh/rpi-update/master/rpi-update [following]
--2013-05-01 15:05:52-- https://raw.github.com/Hexxeh/rpi-update/master/rpi-upd
ate
Resolving raw.github.com (raw.github.com)... 199.27.72.133
Connecting to raw.github.com (raw.github.com) | 199.27.72.133|:443... connected.
HTTP request sent, awaiting response... 200 OK
Length: 6308 (6.2K) [text/plain]
Saving to: '/usr/bin/rpi-update.tmp'
100%[=
                                     \longrightarrow 6,308
                                                           --,-K/sin 0.02s
2013-05-01 15:05:58 (272 KB/s) - "/usr/bin/rpi-update.tmp' saved [6308/6308]
                                                                                  E
 *** Relaunching after update
 *** Raspberry Pi firmware updater by Hexxeh, enhanced by AndrewS
 *** ARM/GPU split is now defined in /boot/config.txt using the gpu_mem option!
```
#### **Update the boot configuration file**

Edit the /boot/config.txt boot file to add in the following two lines at the bottom of the file:

start\_file=start\_x.elf fixup\_file=fixup\_x.dat

Also make sure that the following line is present within the file (This line was added when the GPU memory allocation was set to 128 meg). If it is not then add the following line at the bottom of the file:

#### gpu\_mem=128

You can edit this file on the Raspberry Pi using one of the following commands:

```
pi@raspberrypi ~ $ sudo vi /boot.config.txt
```
or

pi@raspberrypi ~ \$ sudo nano /boot.config.txt

```
\begin{array}{|c|c|c|}\n\hline\n-\end{array} \begin{array}{|c|c|c|}\n\hline\n-\end{array}pi@raspberrypi: ~
# uncomment to force a specific HDMI mode (this will force VGA)
                                                                                              À
#hdmi group=1
#hdmi mode=1
# uncomment to force a HDMI mode rather than DVI. This can make audio work in
# DMT (computer monitor) modes
#hdmi drive=2
# uncomment to increase signal to HDMI, if you have interference, blanking, or
# no display
#config hdmi boost=4
# uncomment for composite PAL
#sdtv mode=2
#uncomment to overclock the arm. 700 MHz is the default.
#arm freq=800
                                                                                              \equiv# for more options see http://elinux.org/RPi config.txt
gpu mem=128
start file=start x.elf
fixup file=fixup x.dat
```
Setup for the camera software should now be complete. You can reboot your Raspberry Pi computer using:

pi@raspberrypi ~ \$ sudo reboot

### **Using the camera software**

Once your Raspberry Pi computer has rebooted, you can login again and run the camera software to take photographs or record video.

- 1. Online help (gives you all of the command-line options available) pi@raspberrypi ~ \$ /opt/vc/bin/raspicam
- 2. Taking a simple photograph pi@raspberrypi ~  $\frac{2}{\pi}$  /opt/vc/bin/raspicam -o file.jpg
- 3. Recording a simple video pi@raspberrypi ~ \$ /opt/vc/bin/raspivid –o file.h264

## **Please note that when recording video the camera module will not record any sound – this unit will only capture HD video images only.**

- 4. Taking some time lapsed images (in this case the images are 30ms apart) pi@raspberrypi ~ \$ /opt/vc/bin/raspicam –tl 30 –o file%d.jpg Note the filename – the %d will be replaced with an integer (creating file1.jpg, file2.jpg etc). This software will continue taking images until you press 'CTRL-C' to terminate the program.
- 5. Using the image effects when taking photographs or capturing video This command will take a picture in 'negative' pi@raspberrypi ~  $\frac{1}{2}$  /opt/vc/bin/raspicam –ifx negative –o negative image.jpg

For a full list of image effects when taking photographs type: pi@raspberrypi ~ \$ /opt/vc/bin/raspicam To read the help screen and all available command line options.

For a full list of image effects when recording video type: pi@raspberrypi ~ \$ /opt/vc/bin/raspivid To read the help screen and all available command line options.